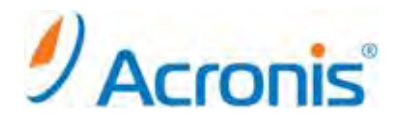

# Acronis Backup & Recovery 11 Virtual Edition

# エージェント for ESX(i)(Windows) インストール手順書

# 目次

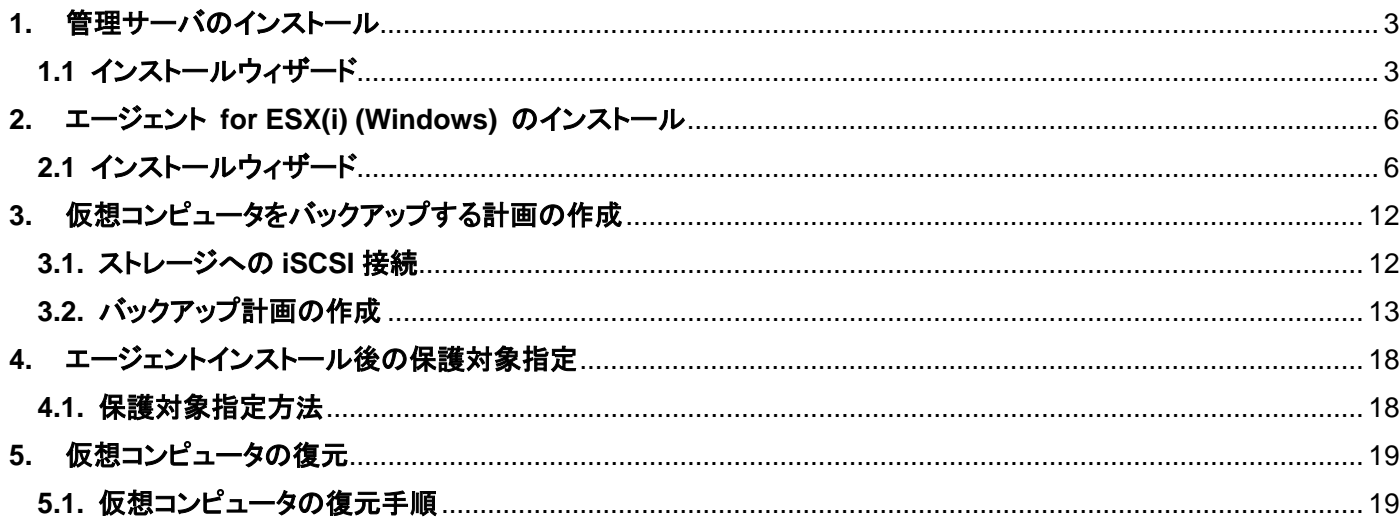

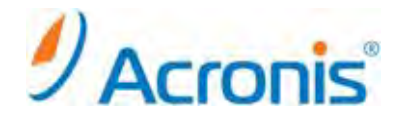

2011 年 11 月 1 日 ver1.0 [初版]

運用中の ESX(i)ホストの負荷が高く、仮想アプライアンスの実行が望ましくない場合、ESX インフラストラクチャ外部 にある物理コンピュータへのエージェント for ESX(i) (Windows)のインストールを検討してください。

まえがき

使用している ESX(i)で SAN に接続されたストレージが使用されている場合は、このエージェントを、同じ SAN に接 続されたコンピュータにインストールします。エージェントは、ESX(i)ホストおよび LAN を経由せずにストレージから仮 想コンピュータを直接バックアップします。この機能は、LAN フリーバックアップと呼ばれます。

下の図は、LAN ベースのバックアップと LAN フリーバックアップを示しています。ファイバ チャネル(FC)または iSCSI ストレージ エリア ネットワークがある場合は、仮想コンピュータに LAN フリーアクセスすることができます。 バックアップされたデータが LAN 経由で転送されないようにするには、バックアップをエージェントのコンピュータの ローカルディスク、または SAN に接続されたストレージに保存します。

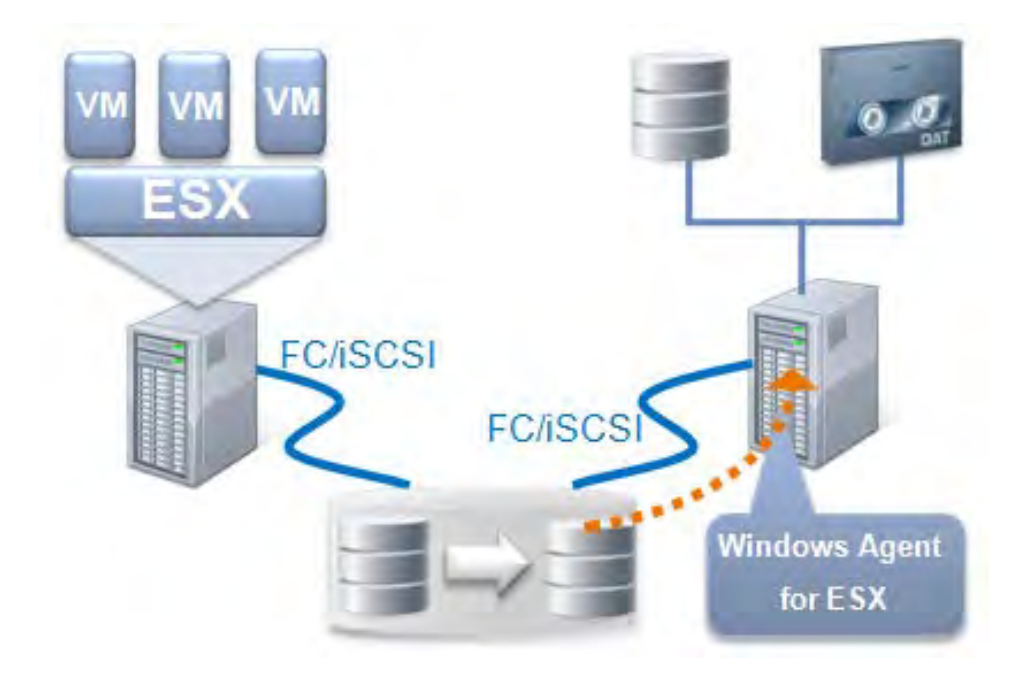

尚、このドキュメントは Acronis Backup & Recovery 11 Virtual Edition による、エージェント for ESX(i) (Windows) をインストールするための手順書となります。

エージェント for ESX(i) (Windows) はライセンスサーバが必須となりますので、(別にインストールしたライセンス サーバの使用する場合を除き)管理サーバーのインストール後にエージェント for ESX(i) (Windows) をインストー ルします。

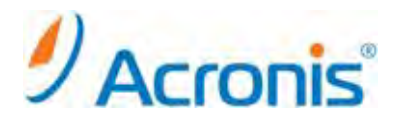

<span id="page-2-1"></span><span id="page-2-0"></span>**1.** 管理サーバのインストール

**1.1** インストールウィザード

インストーラのアイコンをダブルクリックします。

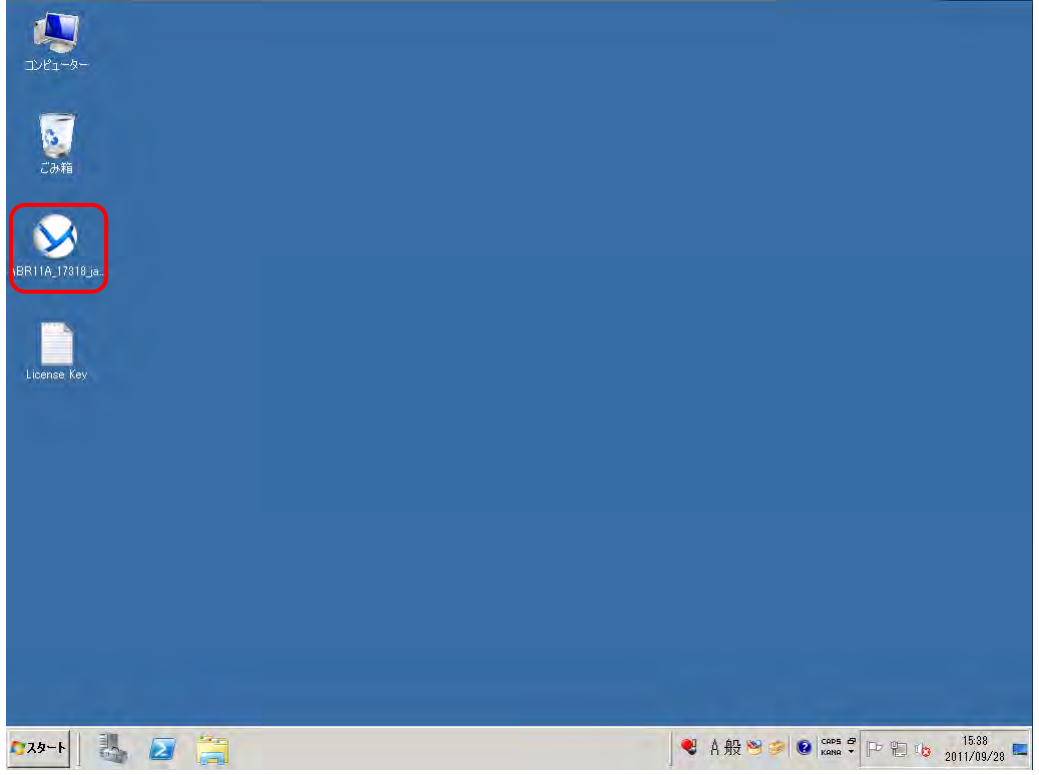

[Acronis Backup & Recovery 11 のインストール]を選択します。

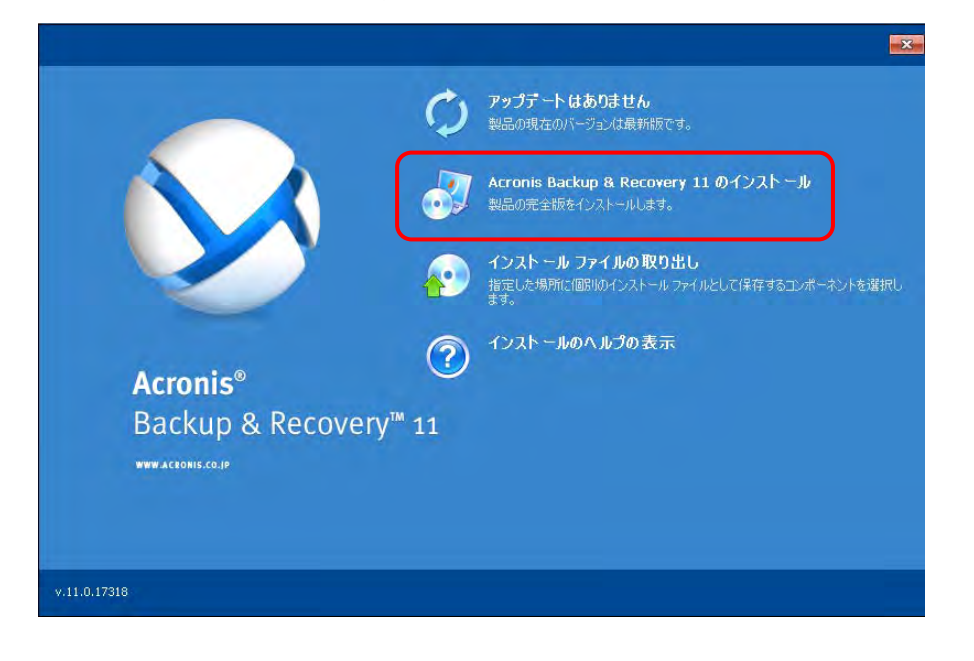

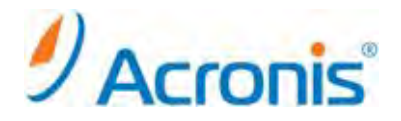

ライセンス契約を確認し、[この契約書の条件に同意します]にチェックを入れ、[次へ]をクリックします。

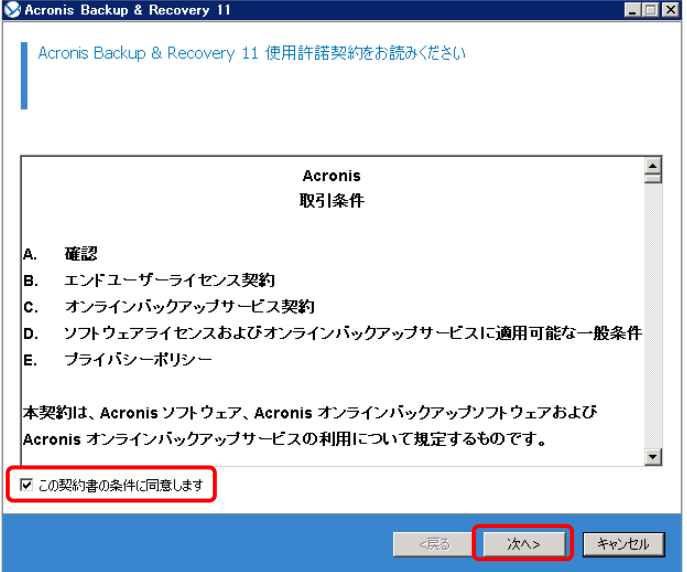

コンピュータの使用要件に合わせて、インストールするコンポーネントを選択します。

今回は管理サーバ及びライセンスサーバーを構築しますので、上から 2 番目の

[物理コンピュータと仮想コンピュータのバックアップを集中的に監視および構成する]

にチェックを入れ、[次へ]をクリックします。

※集中管理の保存場所を構築する場合、上から 3 番目の

[他のコンピュータのバックアップをこのコンピュータに保存する]にもチェックを入れます。

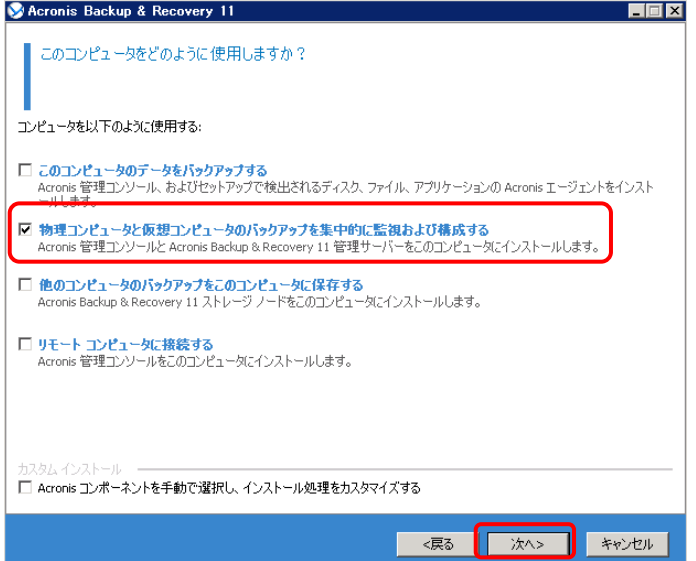

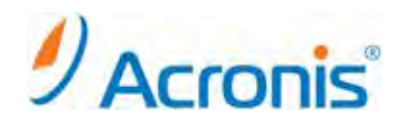

# ライセンスキーをインポートし、[次へ]をクリックします。

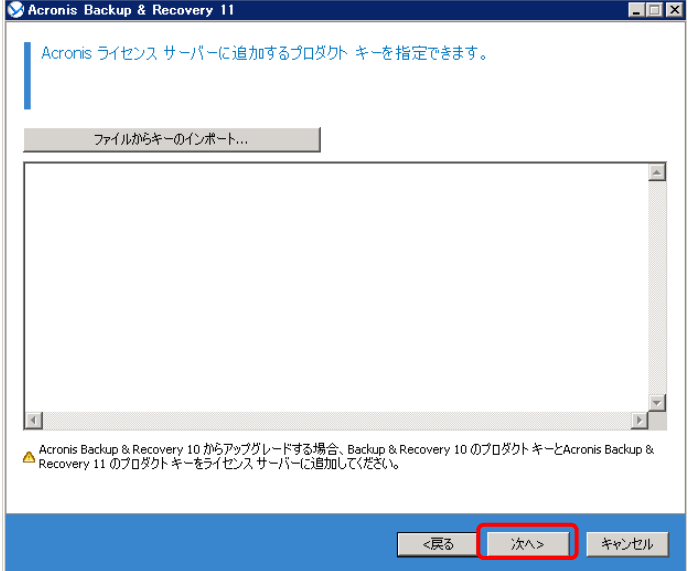

インストールされるコンポーネントが表示されますので、[インストール]をクリックします。

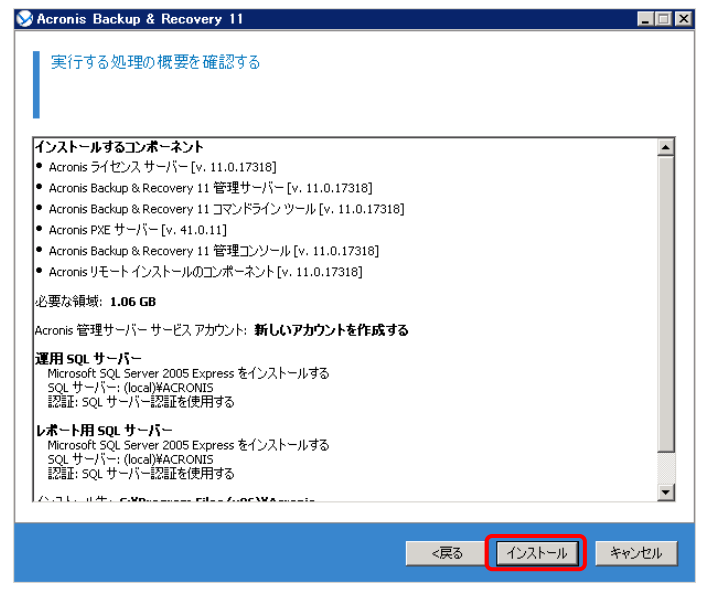

インストールが完了します。[閉じる]をクリックします。

<span id="page-4-0"></span>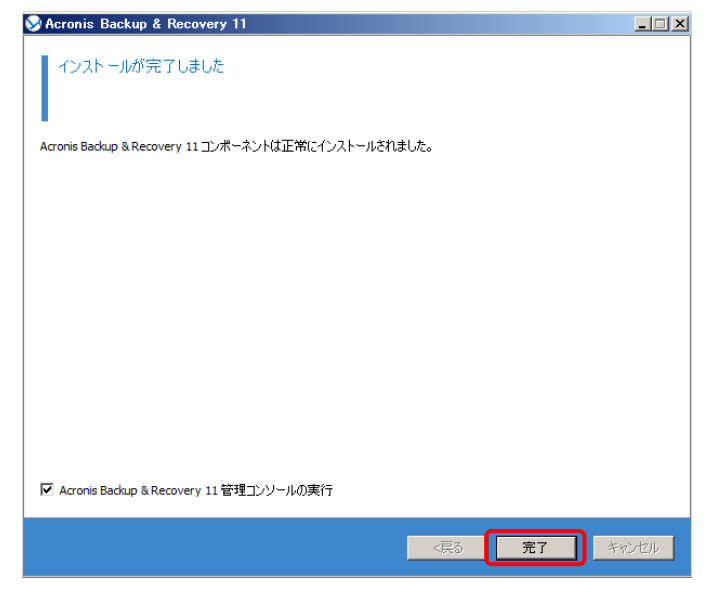

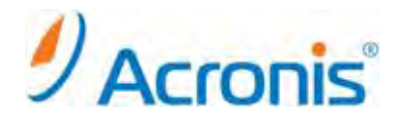

## **2.** エージェント **for ESX(i) (Windows)** のインストール

エージェントのインストールは管理サーバからリモートインストールする方法と、対象となる Windows (ESX のバックアップを実行するコンピュータ)上でローカルインストールする方法があります。 今回は後者の対象となる Windows 上で行うローカルインストールの手順をご紹介します。

# <span id="page-5-0"></span>**2.1** インストールウィザード

インストーラを起動し、[Acronis Backup & Recovery11 のインストール]をクリックします。

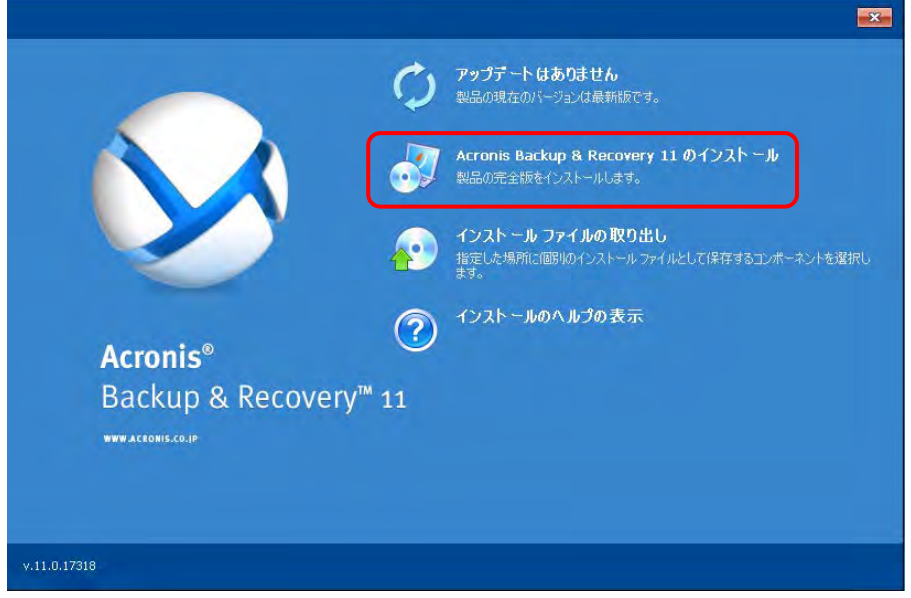

ライセンス契約を確認し、[この契約書の条件に同意します]にチェックを入れ、[次へ]をクリックします。

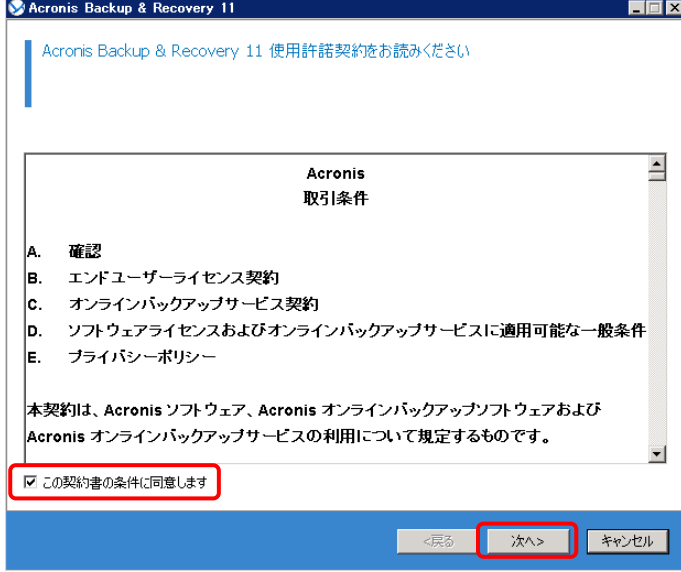

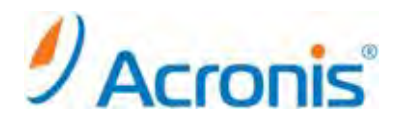

コンピュータの使用要件に合わせて、インストールするコンポーネントを選択します。 今回はエージェント for ESX(i) (Windows) のみインストールを行いますので、 [Acronis コンポーネントを手動で選択し、インストール処理をカスタマイズする] にチェックを入れ、[次へ]をクリックします。

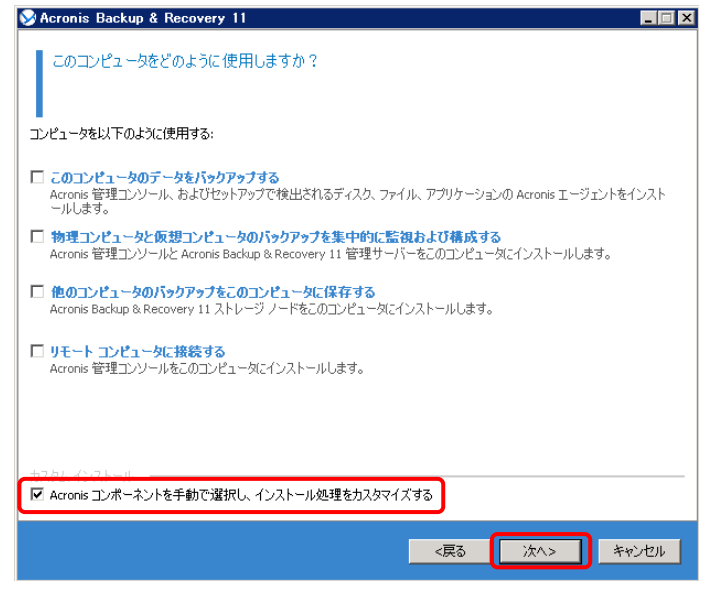

エージェント for VMWare vSphere ESX(i) (Windows)、管理コンソールを選択し、[次へ]をクリックします。

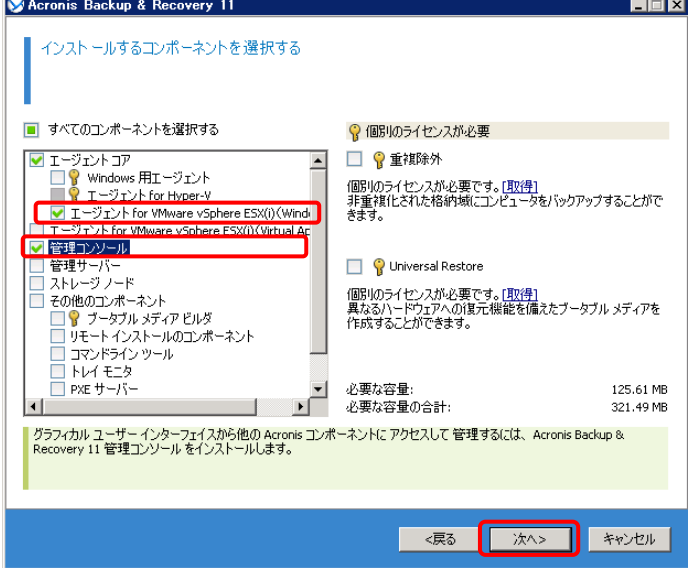

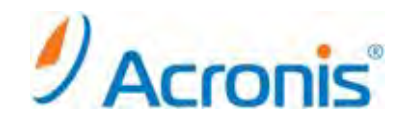

「プロダクト キーをライセンス サーバーから取得する]を選択します。

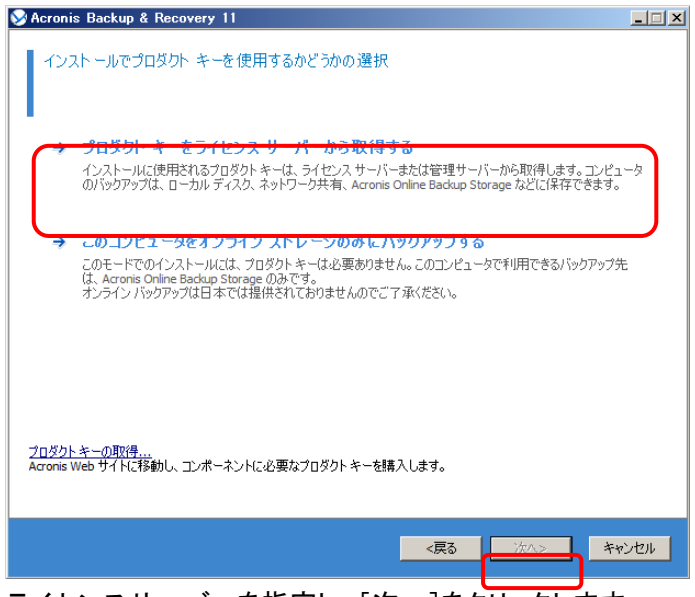

ライセンスサーバーを指定し、[次へ]をクリックします。

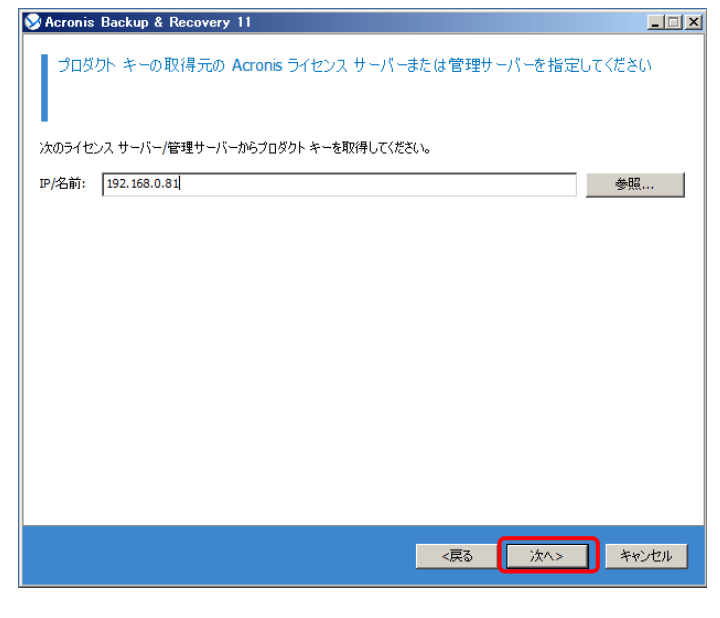

コンポーネントのインストール先を指定し、[次へ]をクリックします。

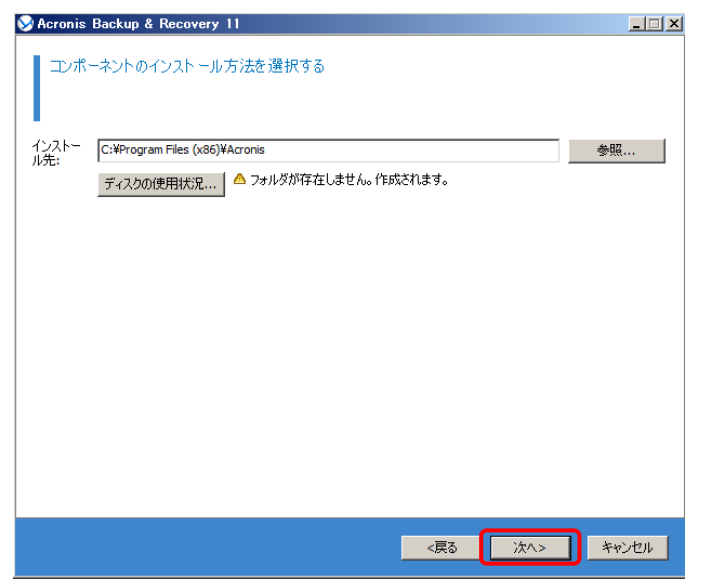

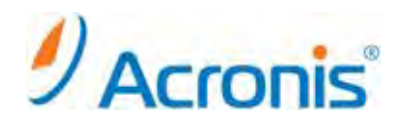

サービスアカウントを指定し、[次へ]をクリックします。

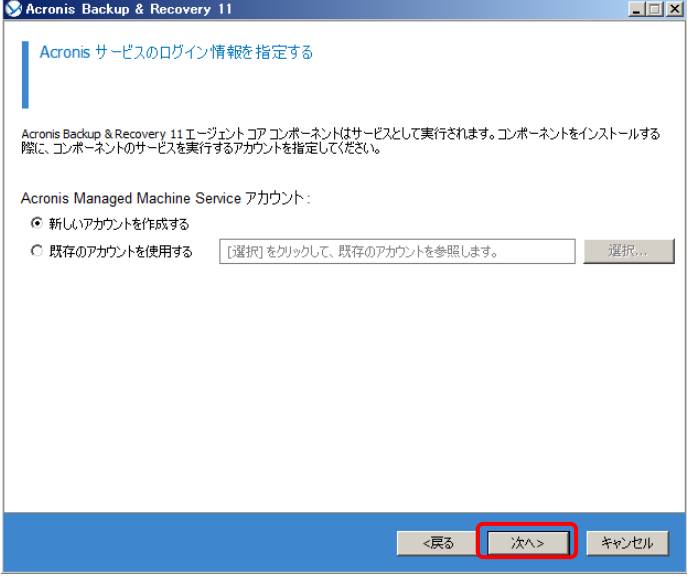

[今すぐ登録する]を選択し、[次へ]をクリックします。

※管理サーバーへの登録はインストール完了後に管理コンソールから登録することも可能です。

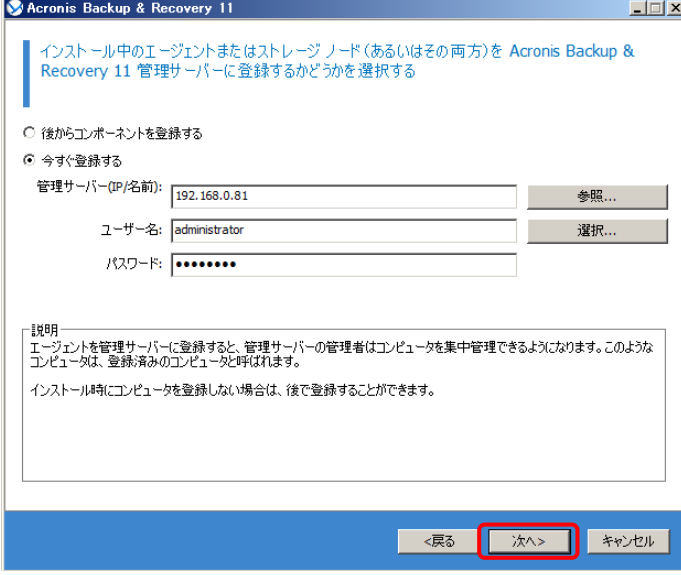

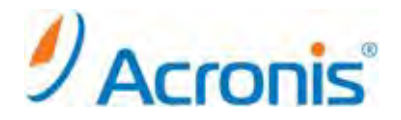

エージェントがインストールされたコンピュータに対し、リモート接続を行えるユーザーアカウントを追加します。 確認後、[次へ]をクリックします。

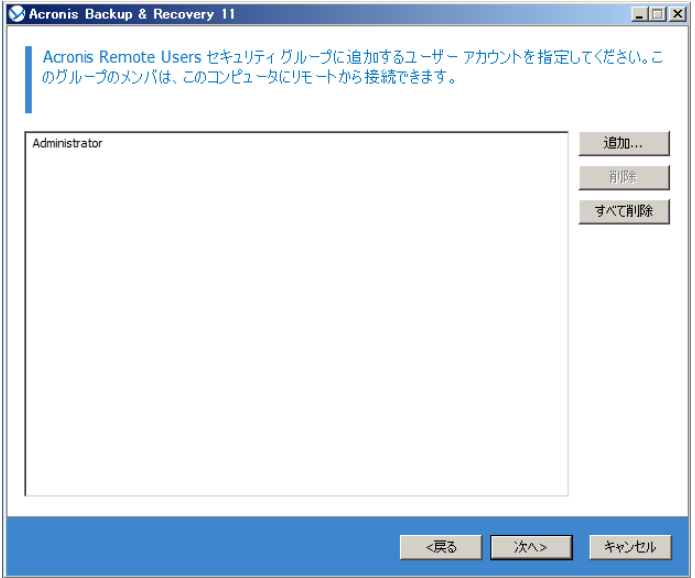

保護対象となる vCenter または ESX(i) サーバーを指定し、[次へ]をクリックします。 ※インストール完了後に管理コンソールから指定することも可能です。

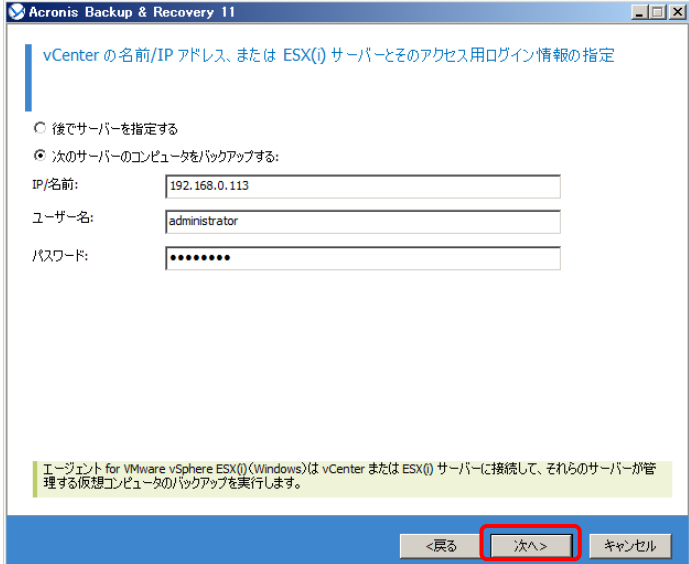

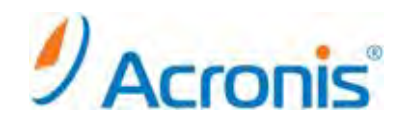

CEP プログラムに参加について選択し、[次へ]をクリックします。

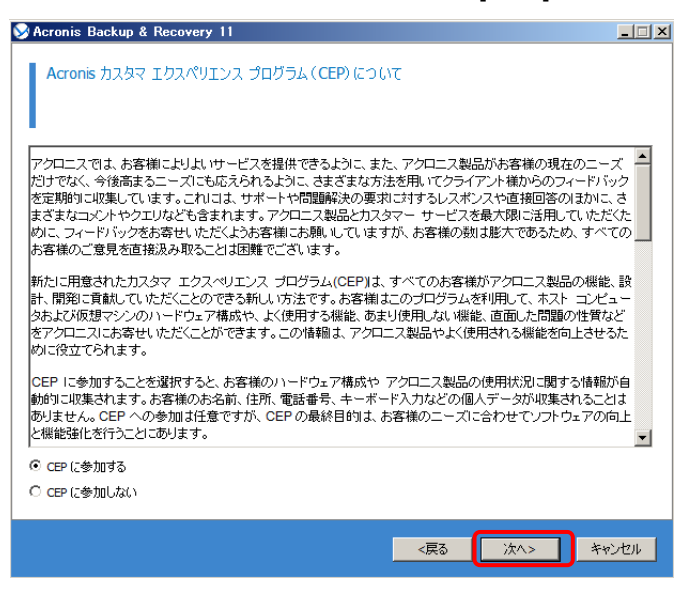

実行する処理の概要を確認し、[インストール]をクリックします。

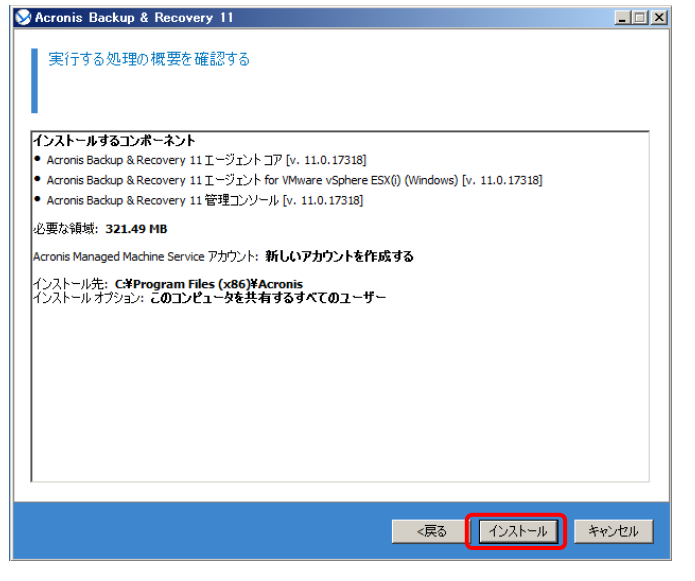

インストールの完了後、[閉じる]をクリックします。

<span id="page-10-0"></span>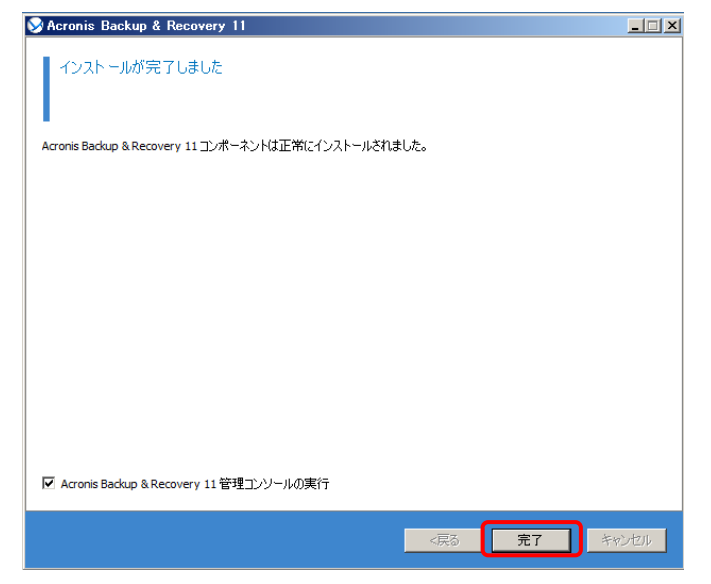

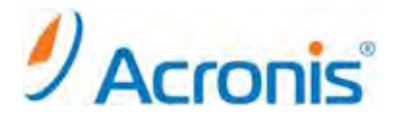

#### **3.** 仮想コンピュータをバックアップする計画の作成

バックアップ計画は管理サーバ上またはエージェント for ESX(i) (Windows)がインストールされたコンピュータ上 どちらでも作成可能です。

また、保護対象となる仮想環境が SAN ストレージを使用している場合、エージェントインストール済みのコン ピュータから同じ SAN ストレージに直接 FC または iSCSI 接続することにより、LAN を経由せずにストレージから 仮想コンピュータを直接バックアップすることができます。この機能は、LAN フリーバックアップと呼ばれます。

今回はエージェントインストール済みのコンピュータからストレージに対し、直接 iSCSI 接続を行い、LAN フリー バックアップを実行する手順をご紹介します。

※ストレージに対し FC または iSCSI 接続を行わない場合、またはストレージから直接仮想コンピュータをバック アップできない場合、自動的に LAN 経由でバックアップが実行されます。

#### <span id="page-11-0"></span>**3.1.** ストレージへの **iSCSI** 接続

iSCSI イニシエーターを起動し、ESX が使用するストレージに接続します。

今回はコンピュータに 2 つのネットワークカードを挿入し、1 つを LAN に接続、残り 1 つを iSCSI 接続用途にして います。iSCSI接続されたストレージは、Windows のディスクの管理から[ディスク 2][ディスク 3]として認識され ています。

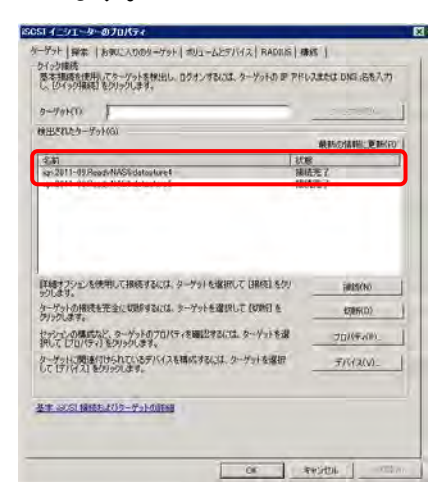

<span id="page-11-1"></span>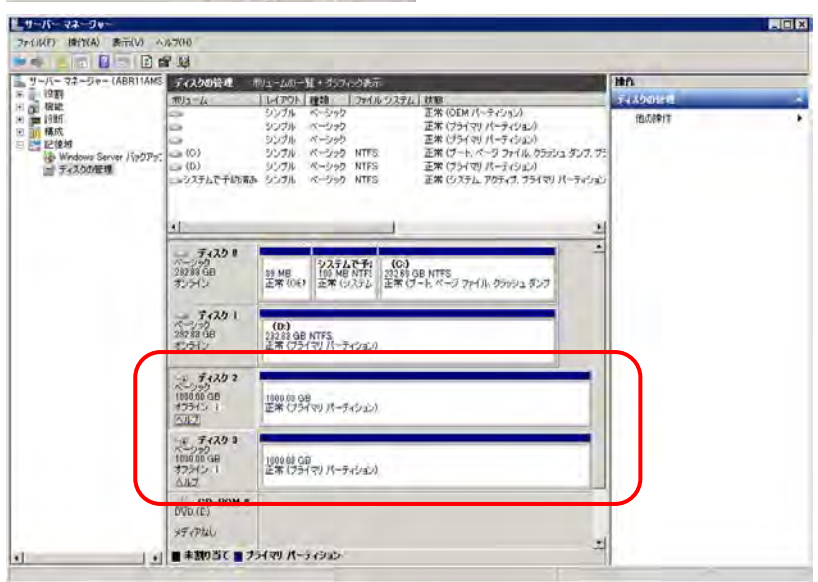

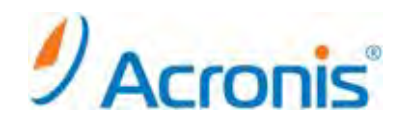

# **3.2.** バックアップ計画の作成

画面上のショートカット[ローカルコンピュータの管理]をクリックします。

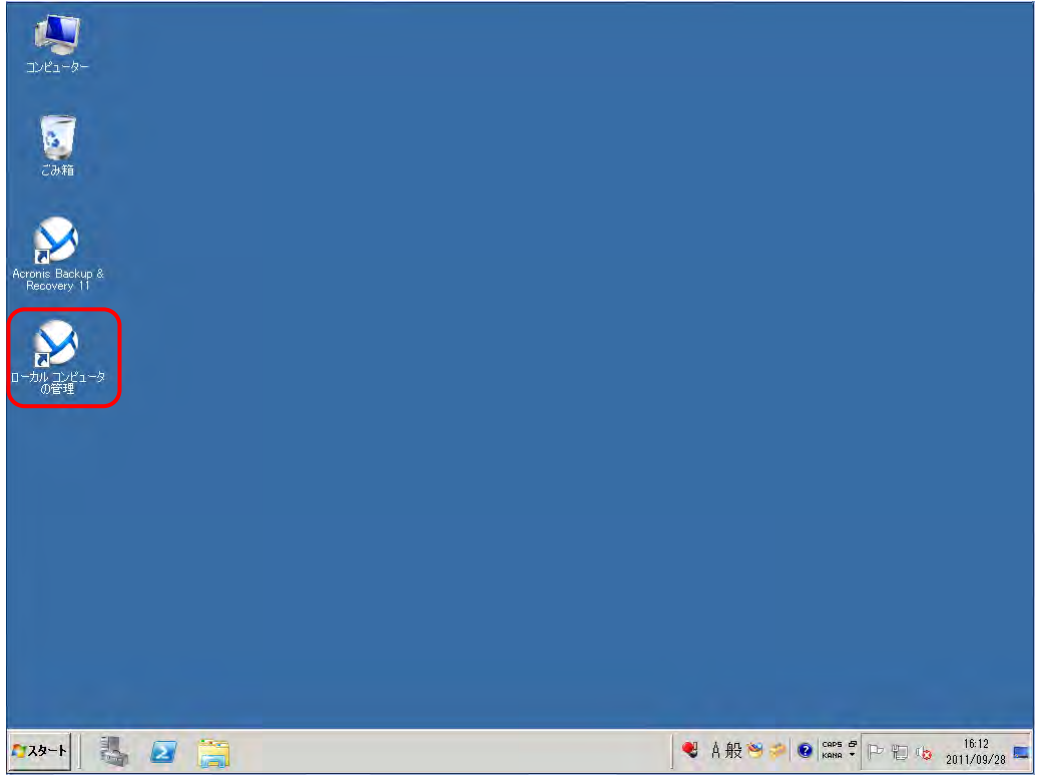

バックアップ計画の作成を選択します。

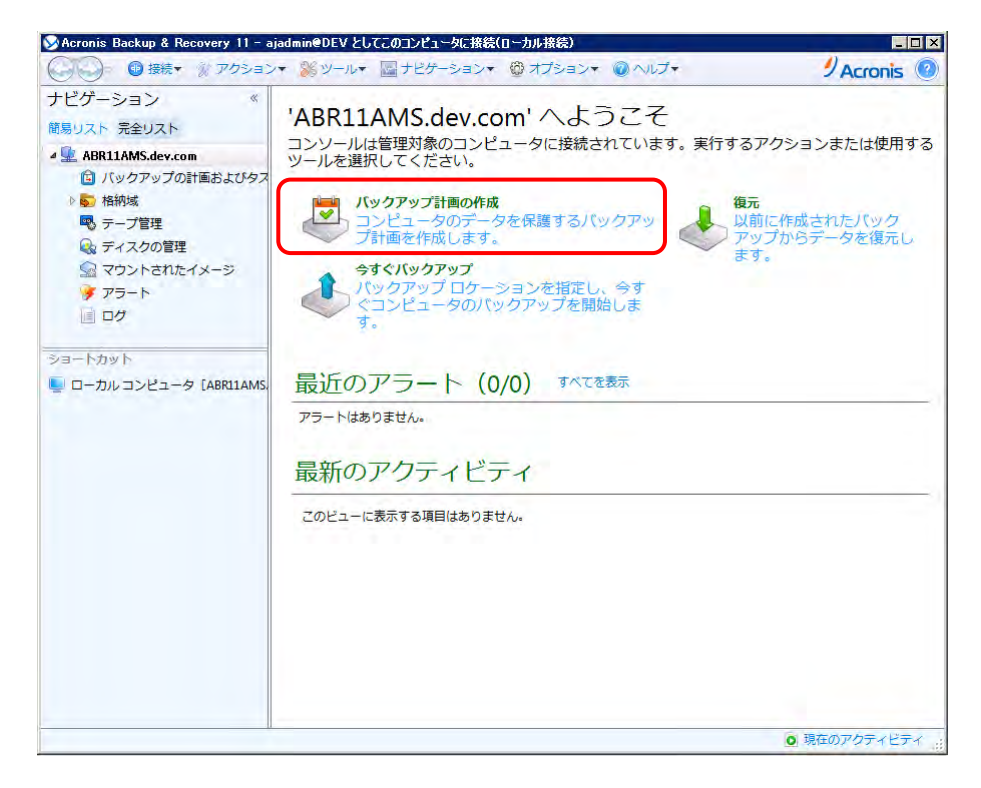

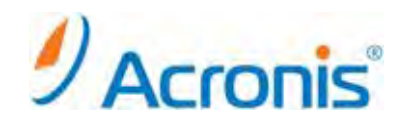

[バックアップの対象]-[バックアップする項目]をクリックします。

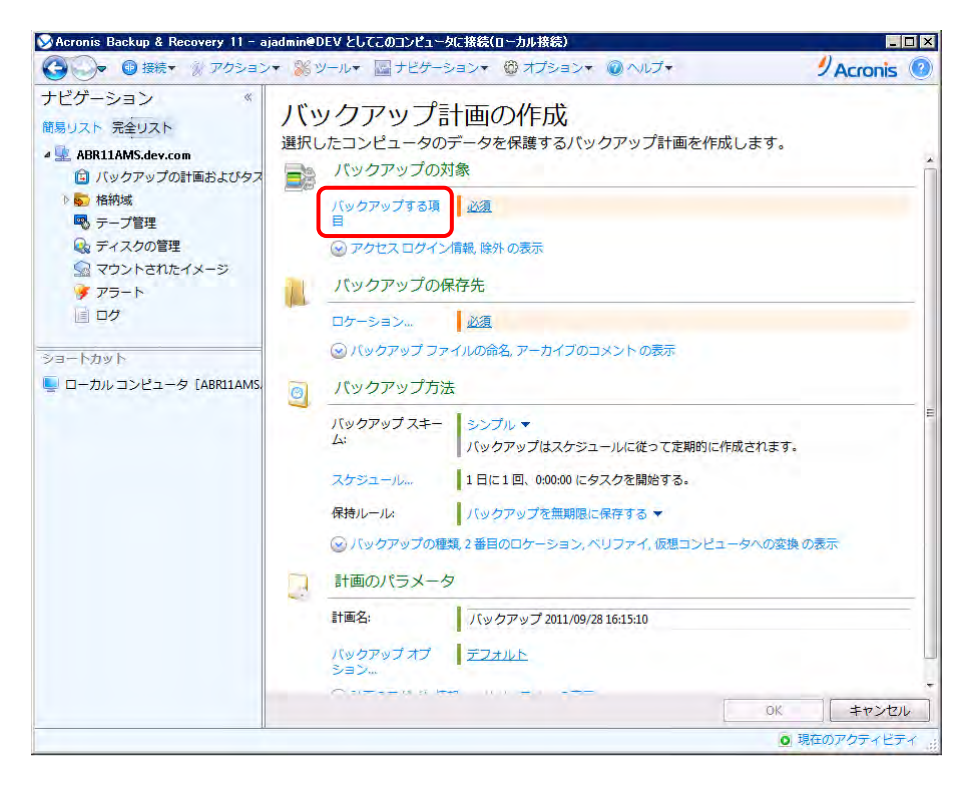

# バックアップするデータとして、仮想コンピュータを選択します。

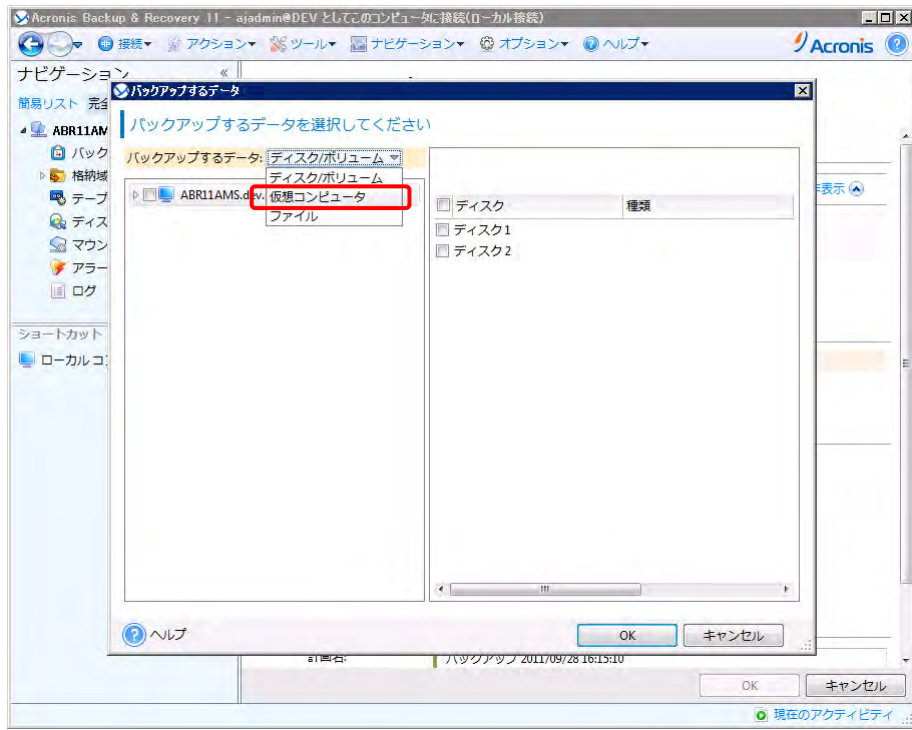

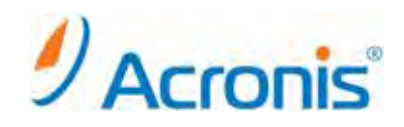

バックアップ対象となる仮想コンピュータを選択し、[OK]をクリックします。

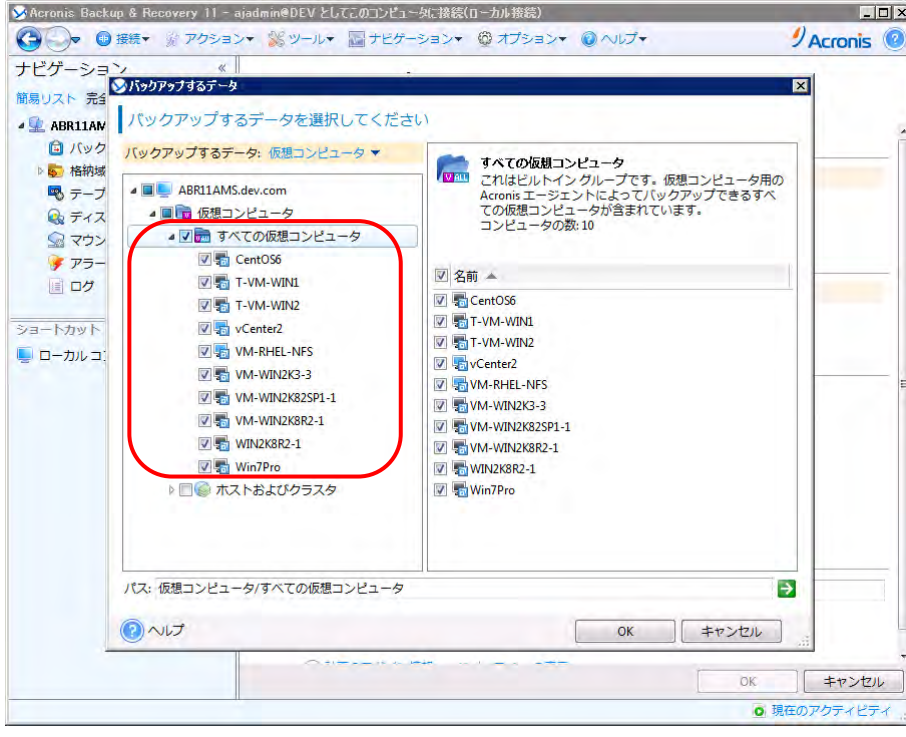

[バックアップの保存先]-[ロケーション...]をクリックし、保存先を指定します。

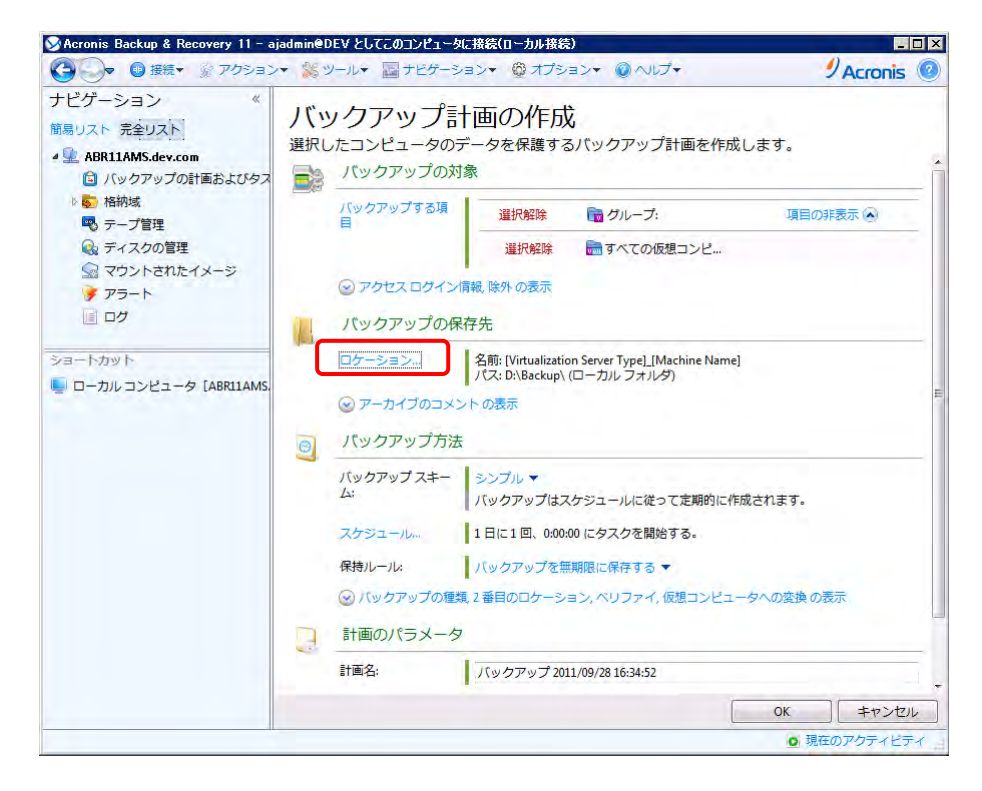

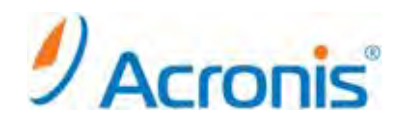

[バックアップ方法]-[バックアップスキーム]を選択し、バックアップのスケジュールを作成します。

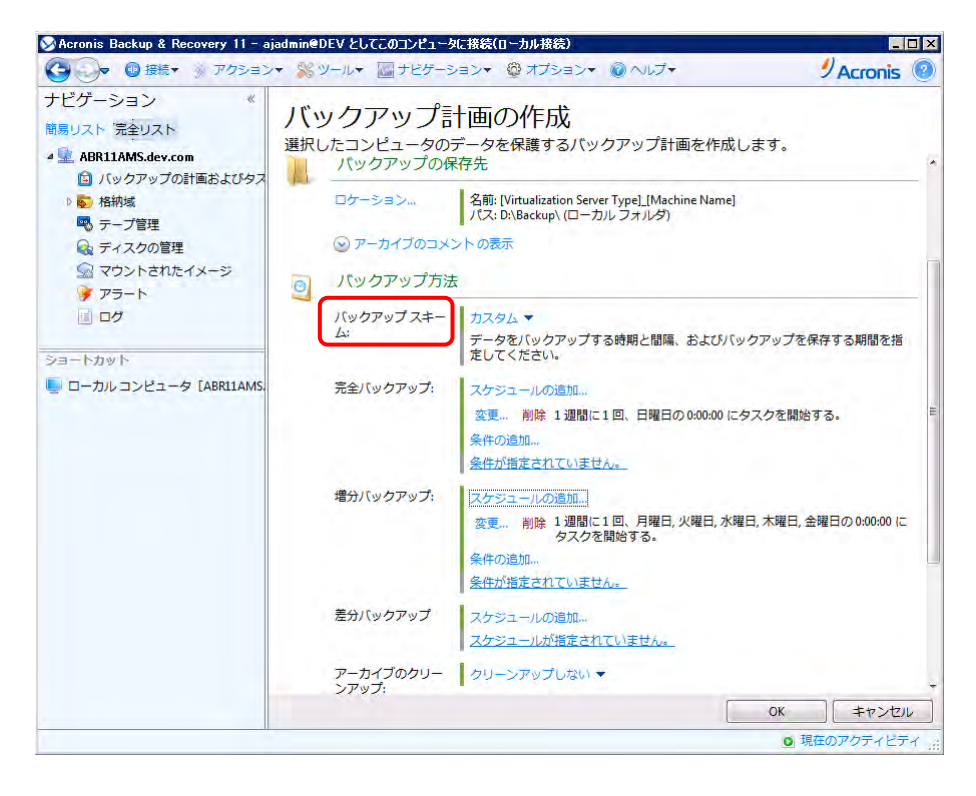

#### 設定内容を確認し、問題がなければ[OK]をクリックします。

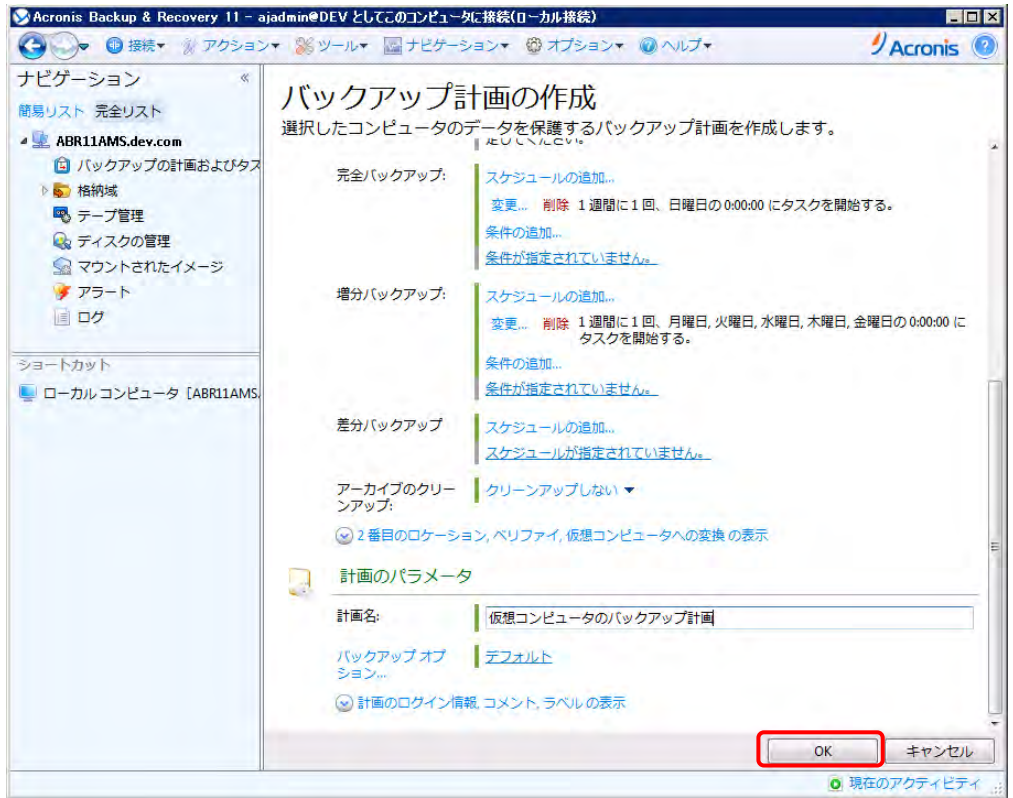

# Acronis

作成したバックアップ計画は、「ナビゲーションツリー]-[バックアップの計画およびタスク]配下に保存されます。 スケジュールに従い自動的にバックアップが実行されますが、[実行]をクリックすることによる手動実行も可能で す。

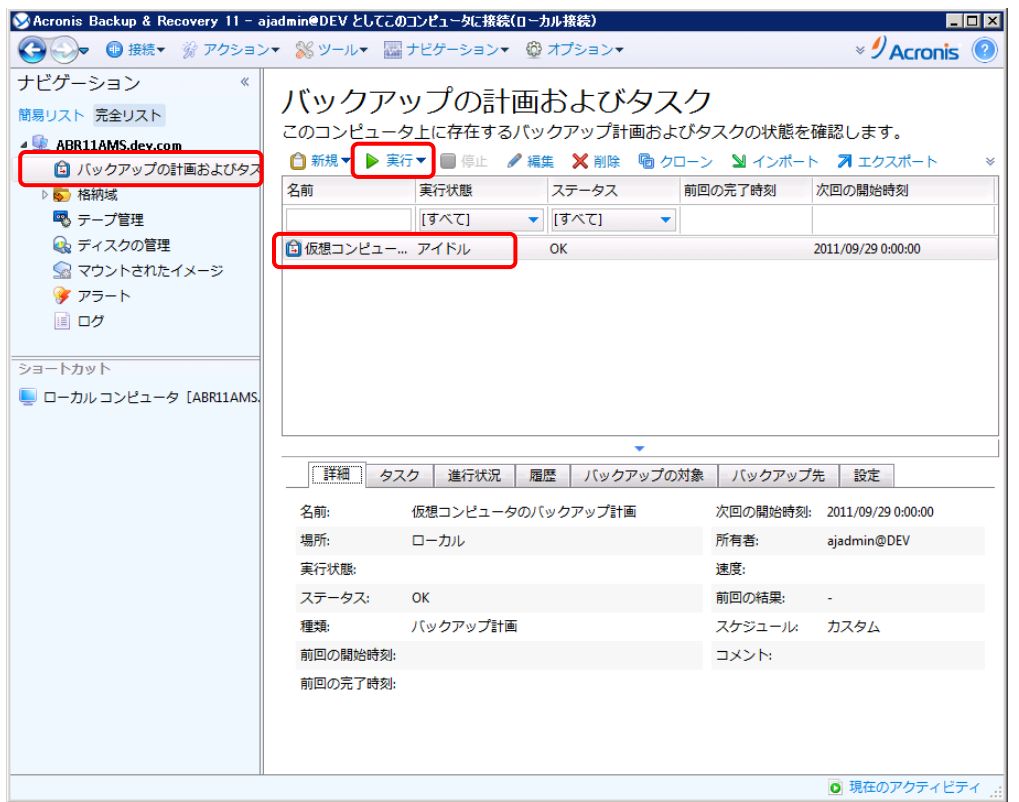

※保護対象となる仮想環境が SAN ストレージを使用している場合、エージェントインストール済みのコンピュータ から同じ SAN ストレージに直接 FC または iSCSI 接続することにより、LAN を経由せずにストレージから仮想コ ンピュータを直接バックアップすることができます。LAN フリーバックアップか LAN 経由のバックアップかは自動 的に判断されます。

(下記画面では、iSCSI 経由の LAN フリーバックアップが実行されていることを確認しています。)

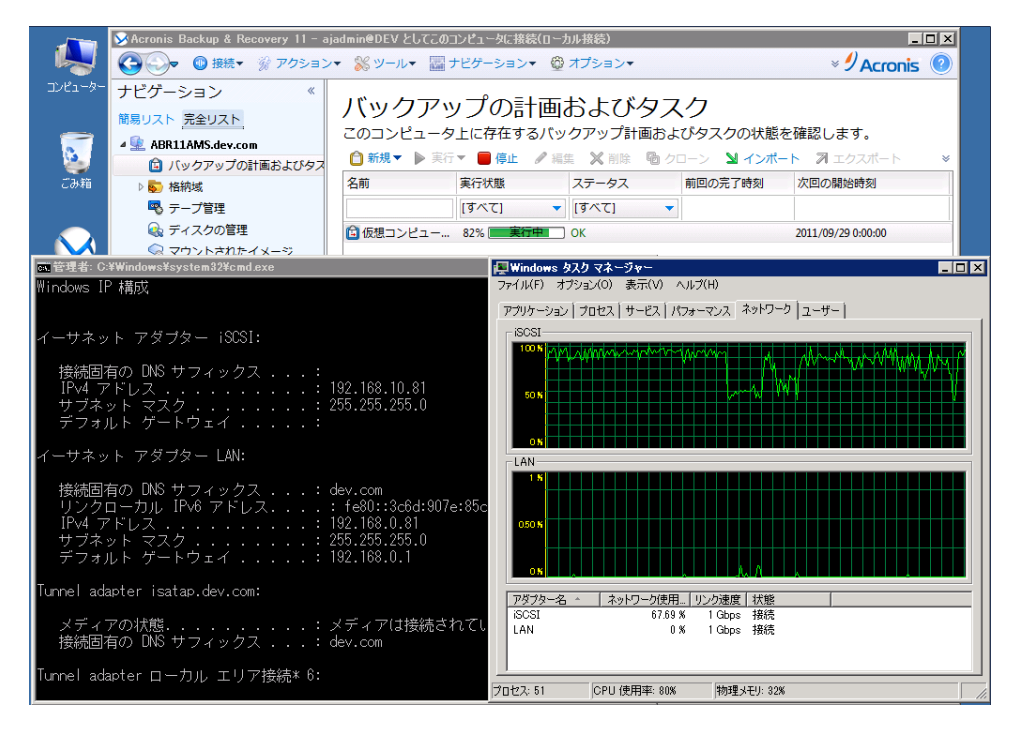

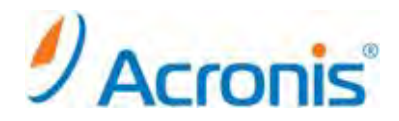

#### <span id="page-17-1"></span><span id="page-17-0"></span>**4.** エージェントインストール後の保護対象指定

## **4.1.** 保護対象指定方法

エージェント for ESX(i) (Windows)のインストール中に保護対象となる vCenter や ESX サーバを指定することが できますが、インストール完了後でも vCenter や ESX サーバーを指定を指定することができます。 [管理コンソール]-[オプション]-[コンピュータオプション]を開き、

エージェント for VMWare ESX(i) (Windows) を選択します。

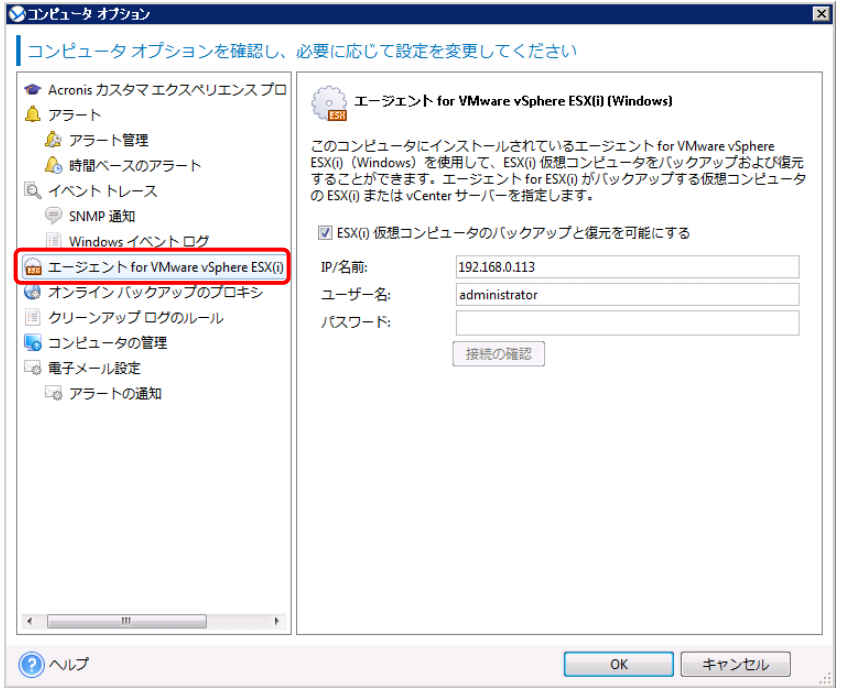

保護対象となる vCenter や ESX サーバーの IP/名前、ユーザー名、パスワードを入力後、[接続の確認]を クリックします。問題がなければ[OK]をクリックし、画面を閉じます。

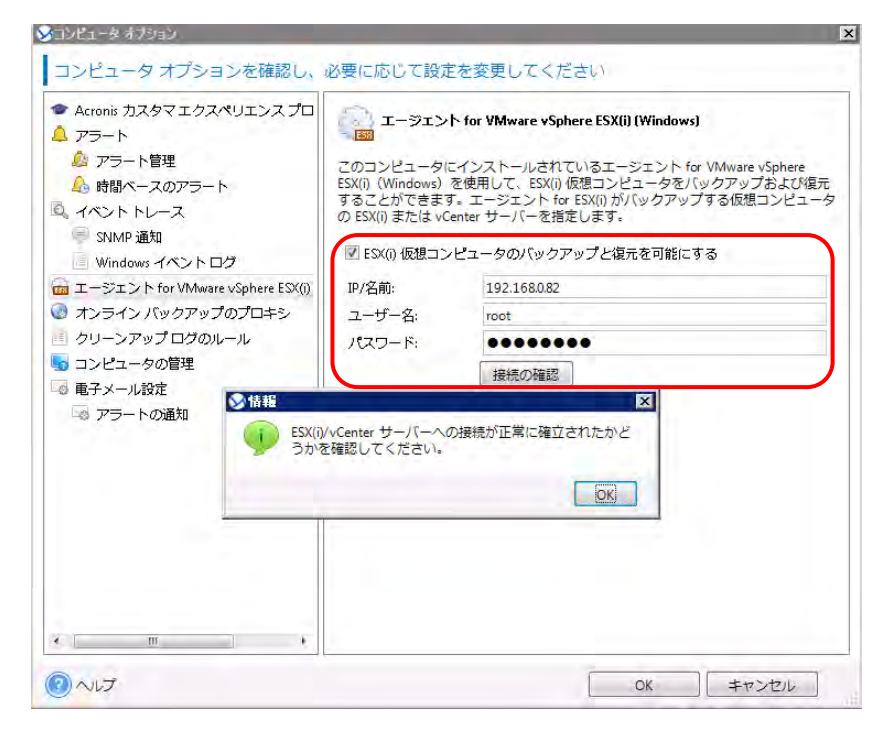

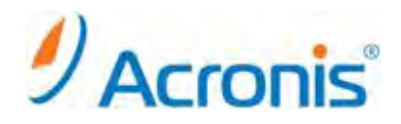

## <span id="page-18-1"></span><span id="page-18-0"></span>**5.** 仮想コンピュータの復元

## **5.1.** 仮想コンピュータの復元手順

バックアップ取得済みの仮想コンピュータは以下の手順で復元できます。 尚、復元は常に LAN 経由で行われます。

管理コンソールを開き、[復元]をクリックします。

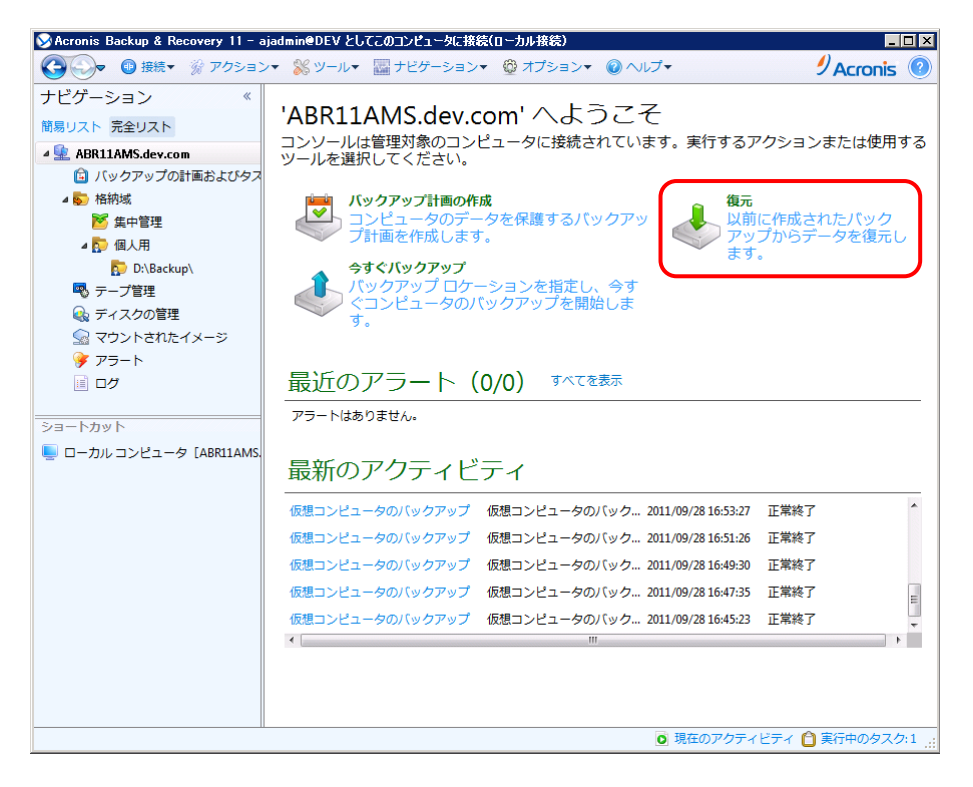

[復元元]-[データの選択...]をクリックし、復元するバックアップイメージを選択します。

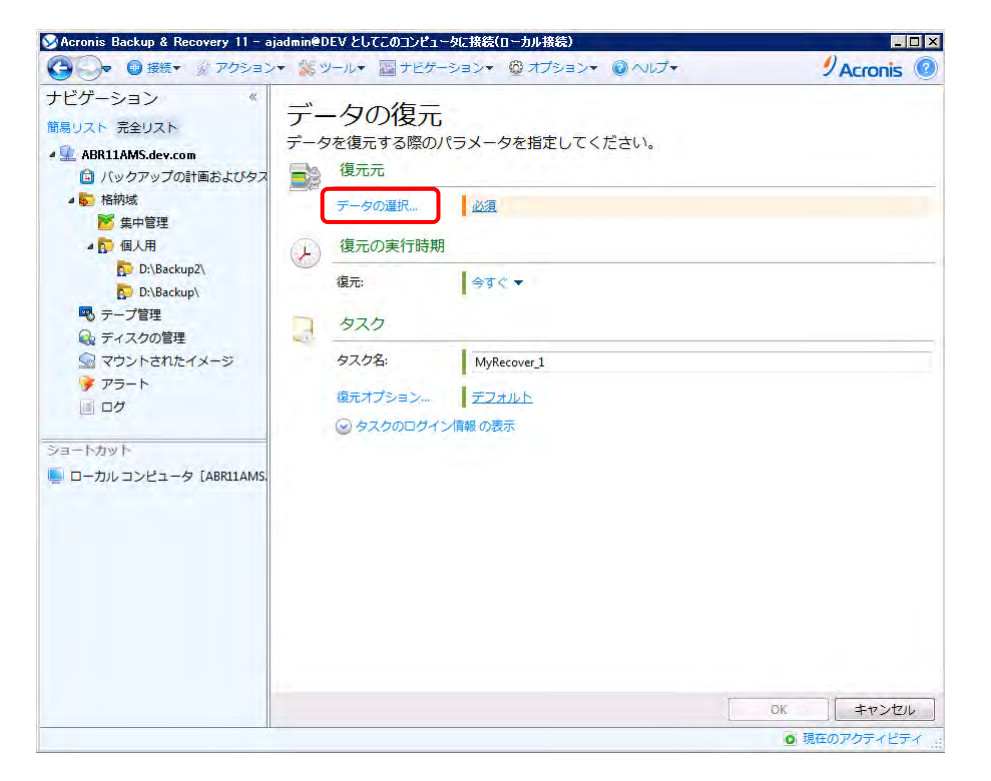

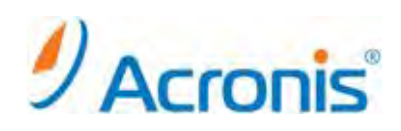

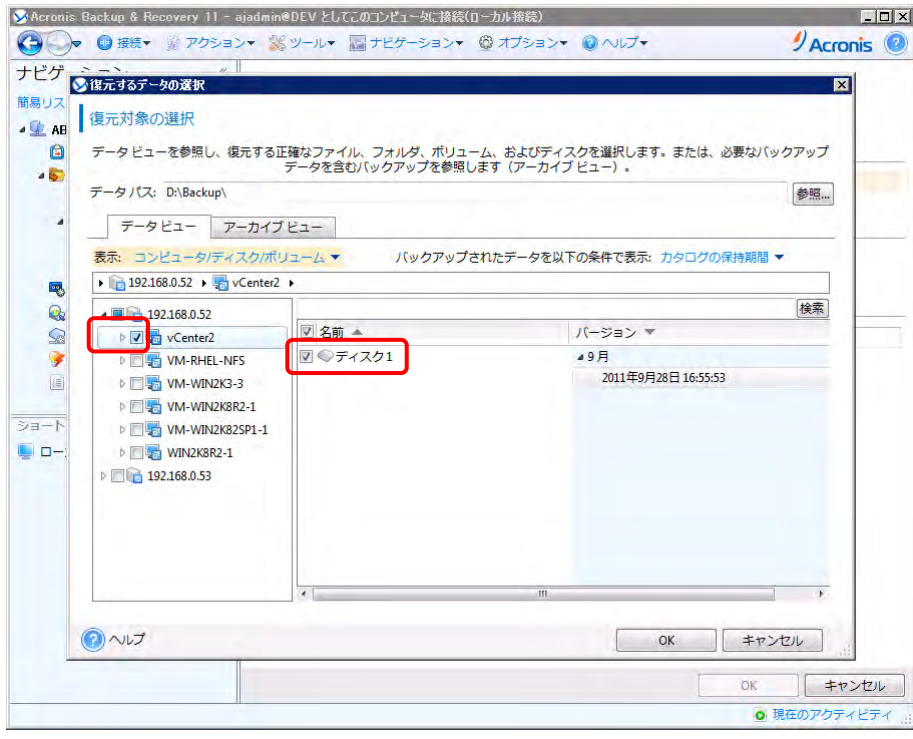

[復元先]-[復元先]で[新しい仮想コンピュータ]を選択します。

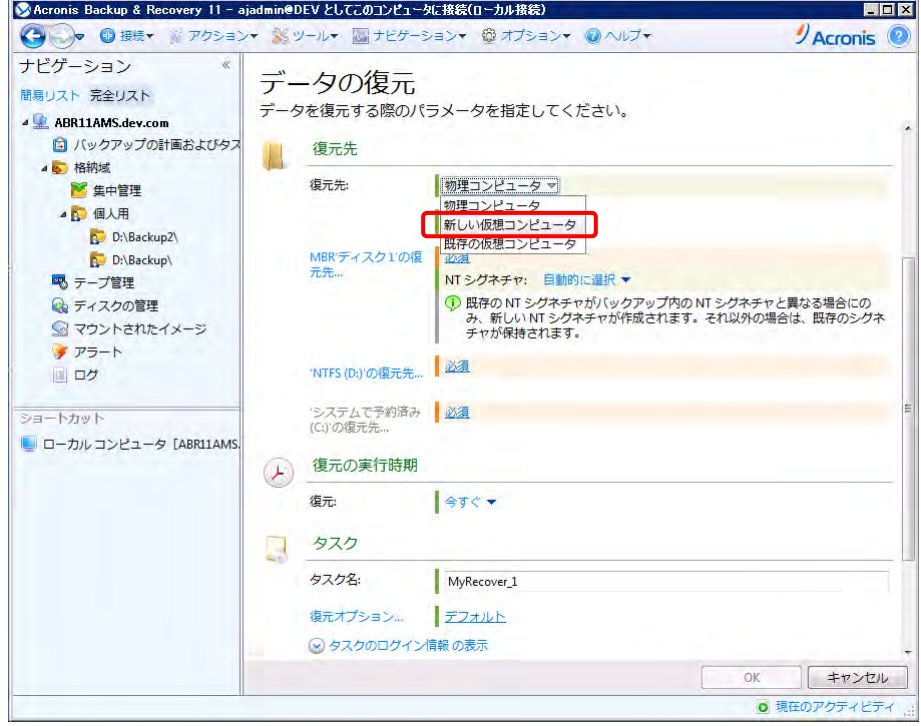

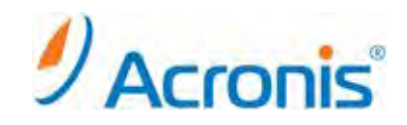

[復元先]-[VM の種類]をクリックし、復元先となるホストを選択します。

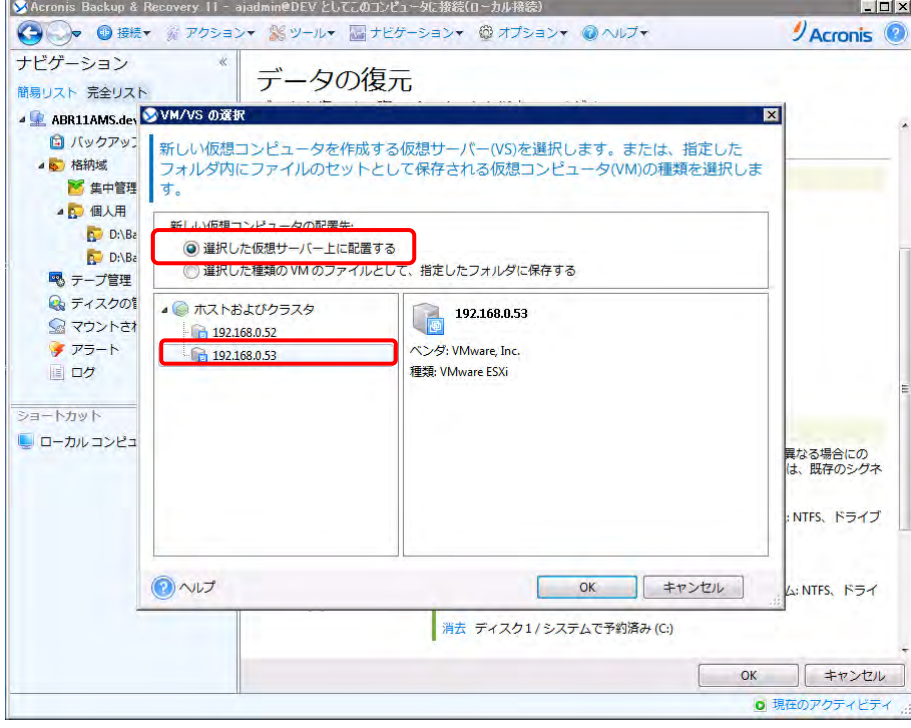

[復元先]-[仮想コンピュータの設定]をクリックし、復元先となる仮想コンピュータを作成します。

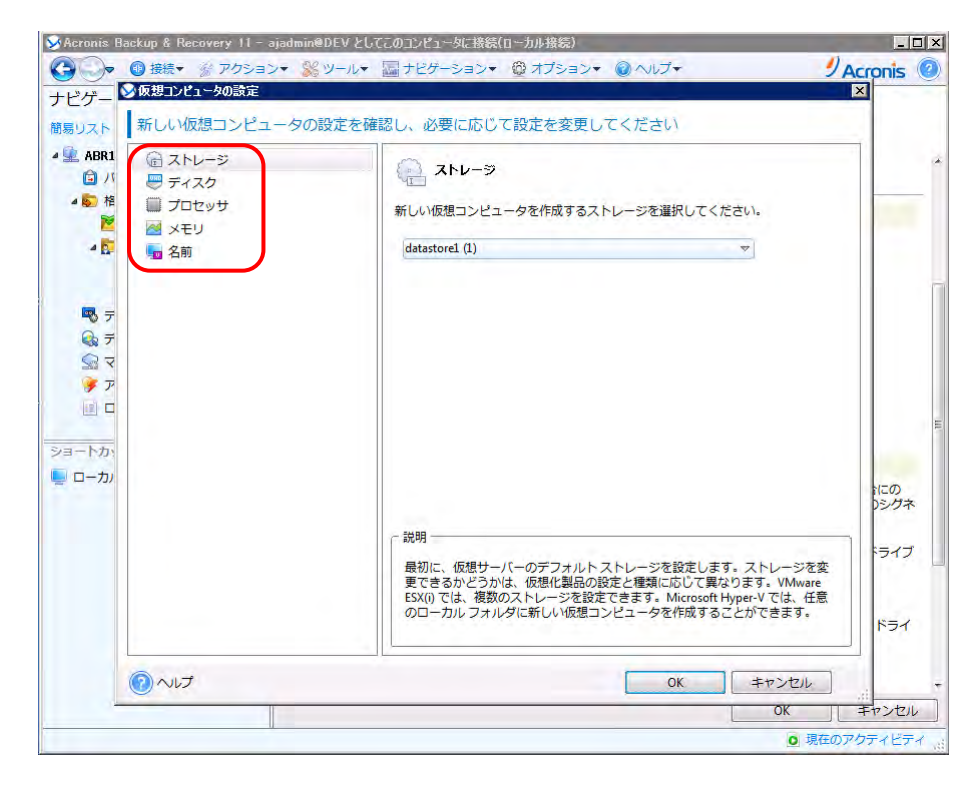

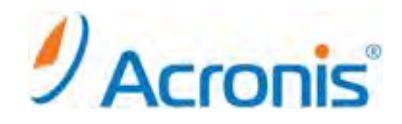

設定を確認し、問題がなければ[OK]をクリックし、復元タスクを開始します。

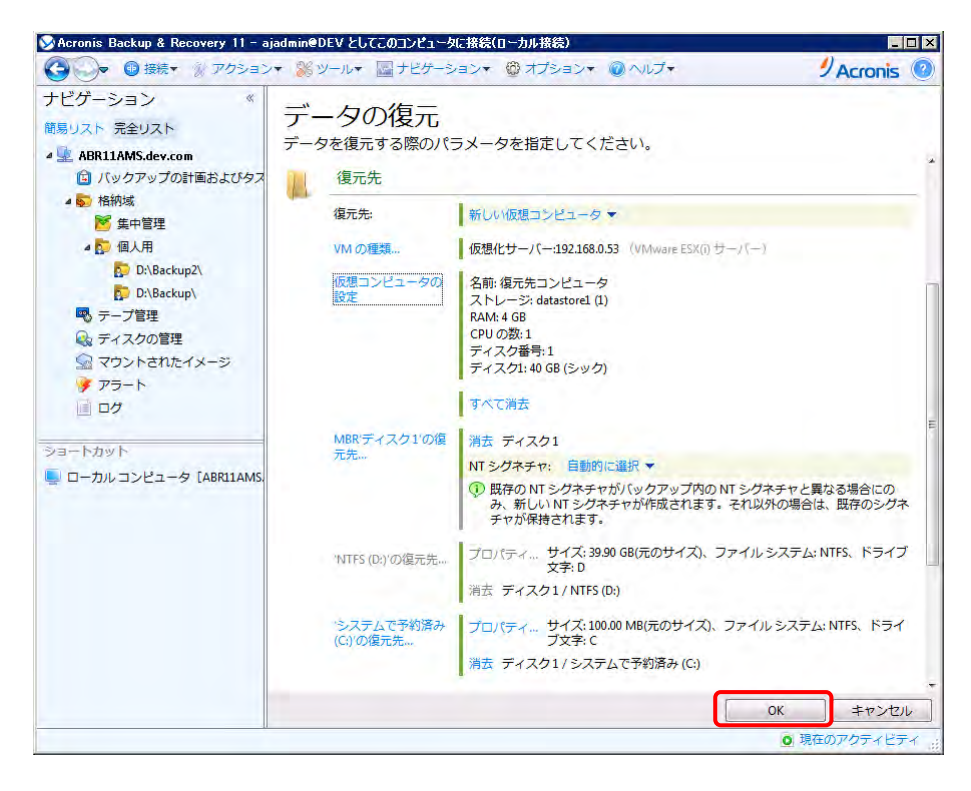

復元タスクが完了したら、[閉じる]をクリックし、作業を終了します。

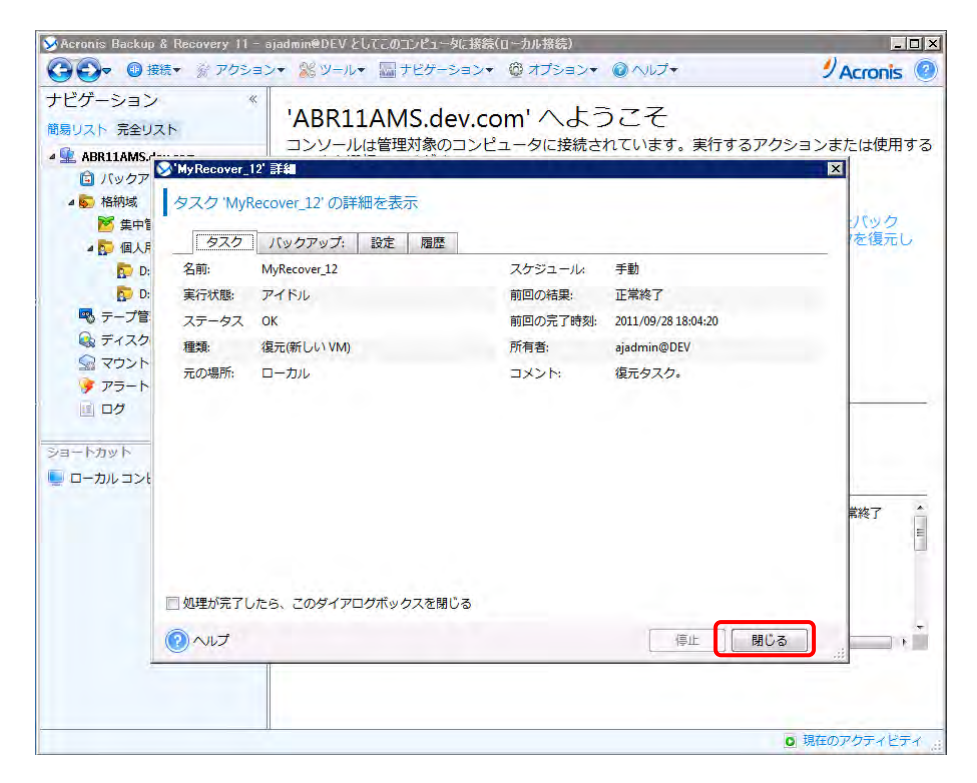

22

**http://www.acronis.co.jp**

Copyright © 2000-2011 Acronis, Inc. All rights reserved. Acronis、Acronis.Backup & Recovery、および Acronis ロゴは、Acronis, Inc.の登録商標です。記載されているその他の名称は、各所有者の商標または登録商標である可能性があり、 そのような可能性を考慮して扱う必要があります。技術的な変更および図との差異が生じる可能性があり、誤りが含まれている可能性があります。